## iRestora PLUS

## **Waiter App**

#### **Developed by:**

## **Door Soft**

WhatsApp: +8801812391633

Email: info@doorsoft.co

Skype: nazmul.hosan24

Website: http://doorsoft.co

## **Table of Contents**

| 1.        | What is iRestora PLUS Waiter App                                      | 3                                       |
|-----------|-----------------------------------------------------------------------|-----------------------------------------|
| 2.        | Feature List                                                          | 3                                       |
| 3.        | Requirements                                                          | 4                                       |
| 4.        | Installation                                                          | 4                                       |
| 5.        | Verify Your Purchase                                                  | Error! Bookmark not defined.            |
| 6.        | Create a waiter user in web panel                                     | 4                                       |
| 7.        | Setup URL where iRestora PLUS is installed                            | 5                                       |
| 8.        | Login                                                                 | 7                                       |
| 9.        | Show items to customer                                                | 8                                       |
| 10.       | Place order                                                           | 12                                      |
| 11.       | Get push notification when order is ready                             | 13                                      |
| 12.       | Add new item to order                                                 | 15                                      |
| 13.<br>Mc | Add item to cart with modifiers and note, select table odify customer | e, select customer, add customer,<br>20 |
| Adı       | d item to cart with modifiers and note:                               | 20                                      |
| Sel       | ect table, select customer, add customer, Modify custome              | er 22                                   |
| 14.       | View an order details                                                 | 23                                      |
| 15.       | Show Bill                                                             | 24                                      |
| 16.       | See order history                                                     | 25                                      |
| 17.       | Credits                                                               | 25                                      |

#### 1. What is iRestora PLUS Waiter App

iRestora PLUS Waiter App is an Android Based Waiter App for the waiters to take orders customers directly. He can also show food menus to the customers and add new food to an order when customer asks for a new item. Also the waiter will get notified by push notification in his app when an item is ready in the Kitchen. Please visit this link to see full feature of the main iRestora PLUS software: <a href="https://codecanyon.net/item/irestora-plus-multi-outlet-next-gen-restaurant-pos/24077441">https://codecanyon.net/item/irestora-plus-multi-outlet-next-gen-restaurant-pos/24077441</a>

Please see below full feature list of the waiter app.

#### 2. Feature List

- > Show items to customer
- > Place order
- > Get push notification when order is ready
- > Add new item to order
- > Search item
- Add item to cart with modifiers and note, select table, select customer, add customer, Modify customer
- > View running orders
- > View Bill
- > Modify an order
- > Take any ready order from kitchen
- See order history

#### 3. Requirements

> You must have iRestora PLUS 3.9 or later version installed in your server

#### 4. Installation

Please follow below instructions:

1. Download the app from google playstore and install

#### 5. Create a waiter user in web panel

Go to **Manage Users** from top right and then find top right corner **Add User** button and then fine this type of form field. Fill out the form and submit. *You should keep in mind to enter Waiter in Designation field and provide access to Waiter panel*.

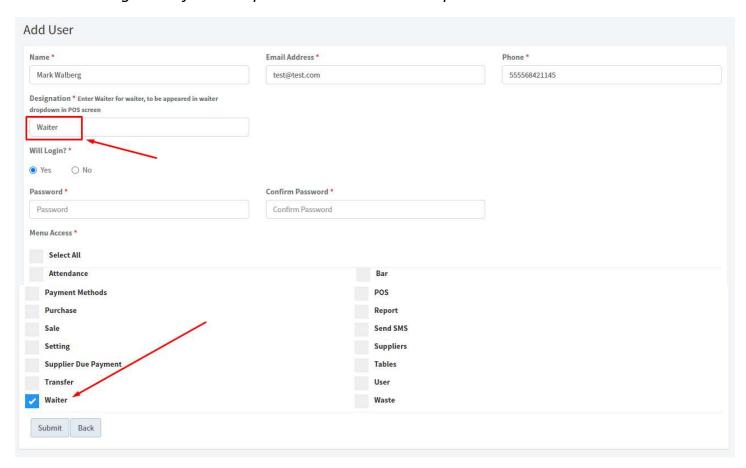

## 6. Setup URL where iRestora PLUS is installed

Now lets open the Waiter App, you have to enter the URL of iRestora PLUS in which URL it is installed. Please click on Config URL button

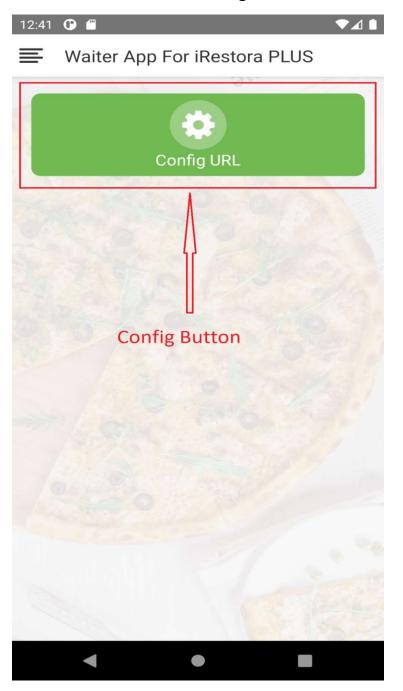

Now enter the URL where iRestora PLUS is installed in your server

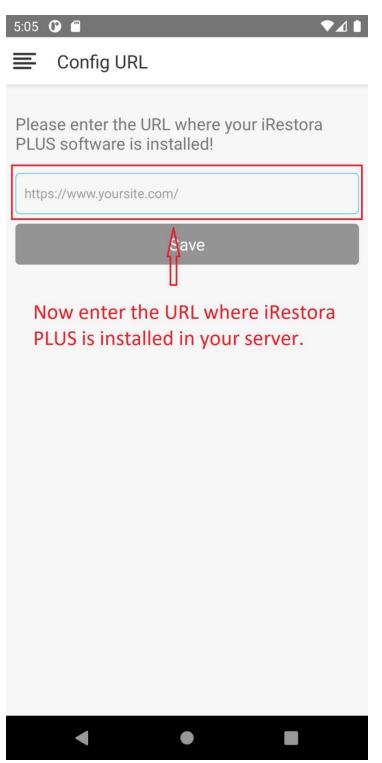

## 7. Login

After entering the URL successfully app will redirect you to login screen. Please enter your email and password to login.

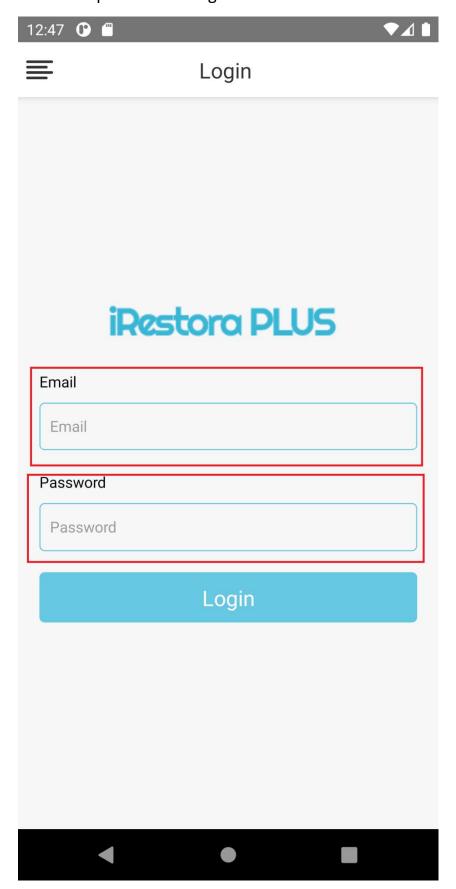

#### 8. Show items to customer

After login you'll see a screen like this.

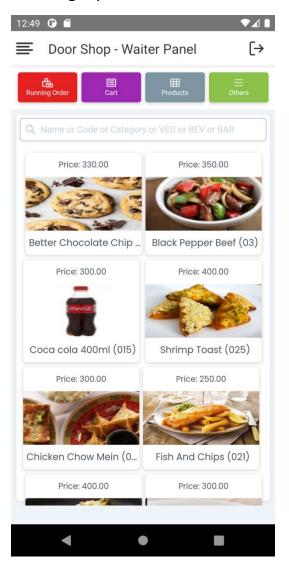

To show items to your customer you can do in these ways:

## 1. By searching

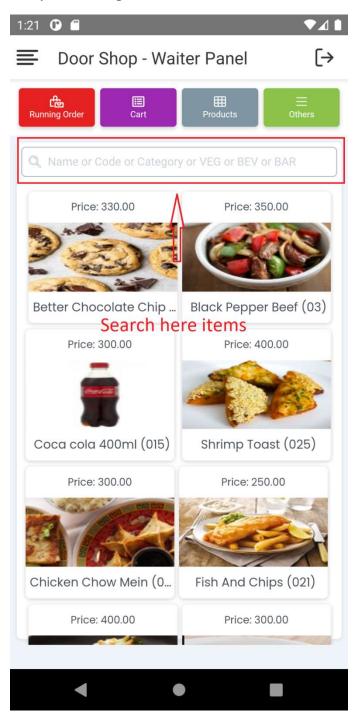

#### 2. By Category

Please click on **Others** button you will see **Category** menu, please click on that you will see all categories. Click any category to show items of that category.

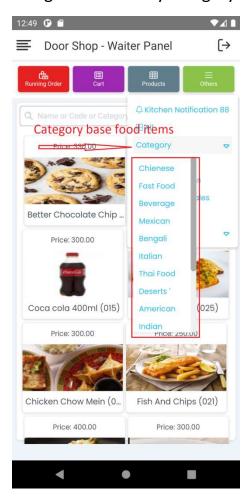

#### 3. Vegetarian Items and Beverage Items

Please click on **Others** button you will see Beverage Items and Vegetarian Items. Click any of those buttons to show Beverage Items or Vegetarian Items to customer.

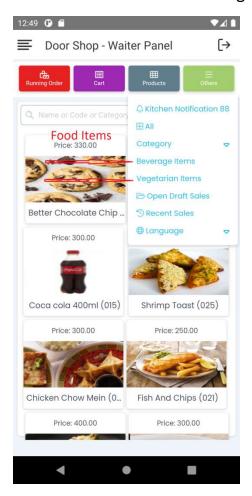

#### 9. Place order

Please click an item to add to the cart, when you click an item that will be added to the cart, and you will see a notification at the top as well that the item is added to the cart.

After selecting some items in the cart you will see those items in the cart by clicking on Cart button. Now please click on **Place Order** button at the bottom.

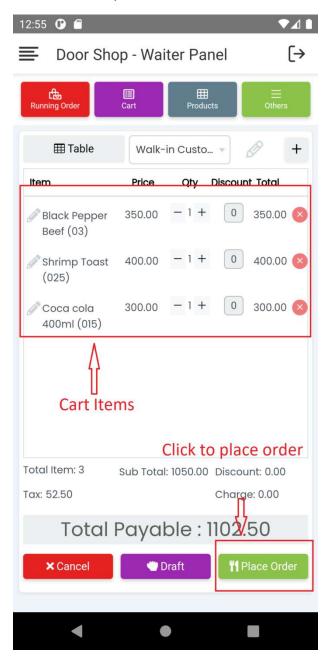

#### 10. Get push notification when order is ready

When an item is ready in the kitchen panel, you will get a push notification. And if you want, you can see all your notifications by going to the notification page. Just follow the screenshot below.

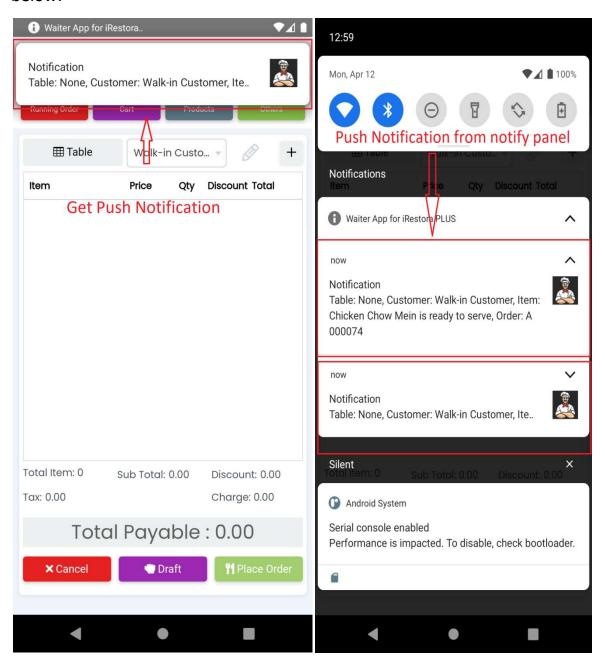

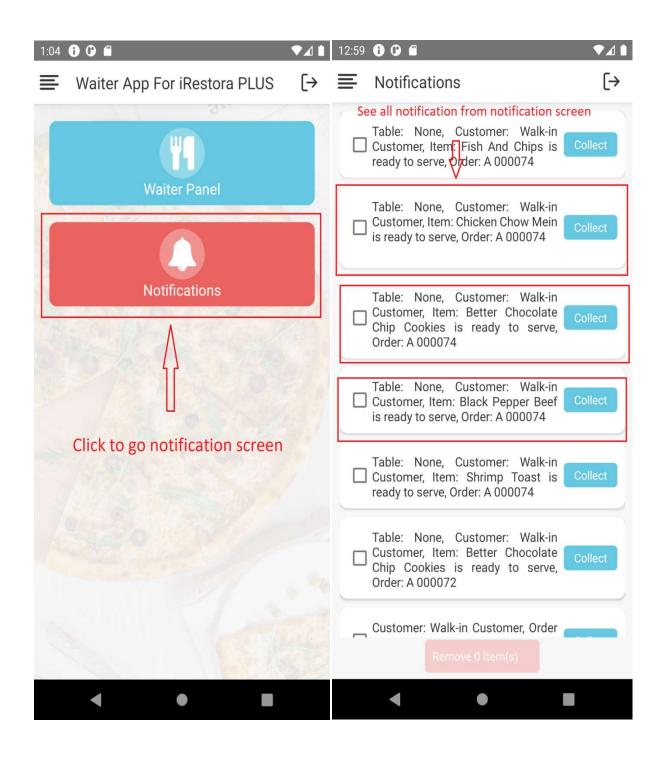

#### 11. Add new item to order

To add new items to an existing order you need to click on **Running Order** button.

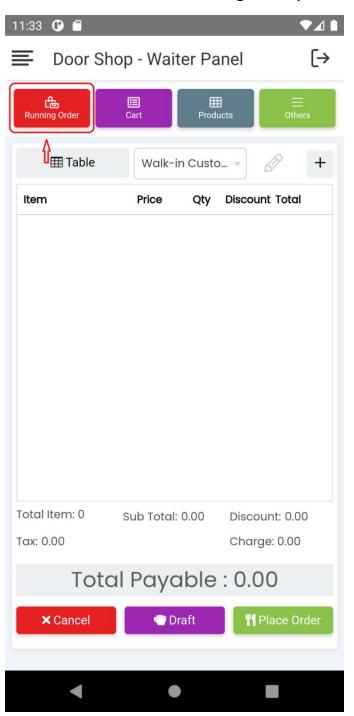

You will see all of your running orders:

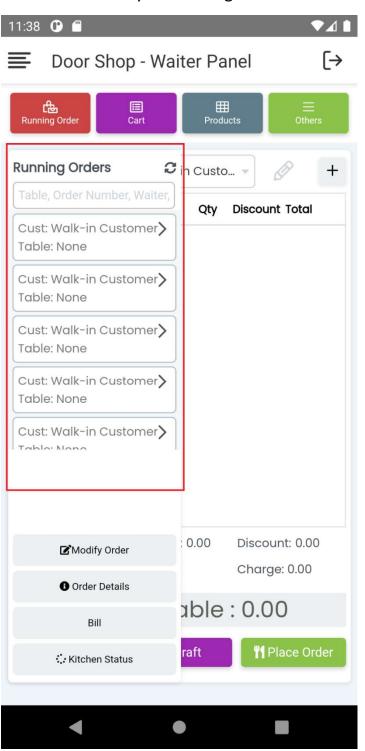

#### Select an order from Running Order:

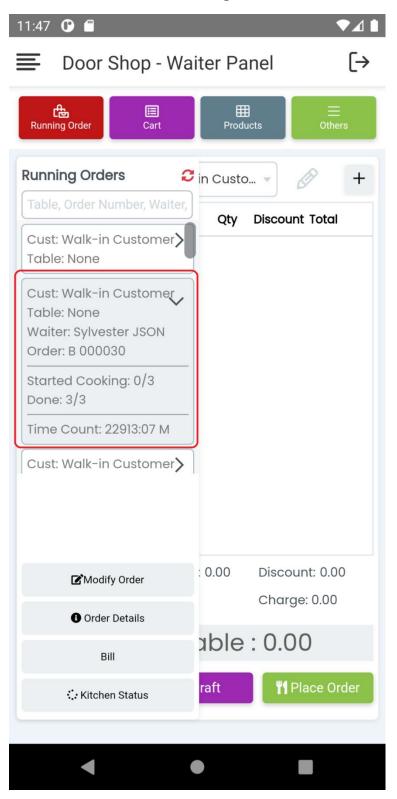

#### Then click on **Modify Order** button:

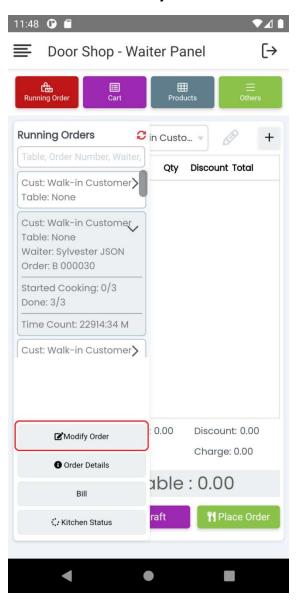

All items of that order will be shown in the cart:

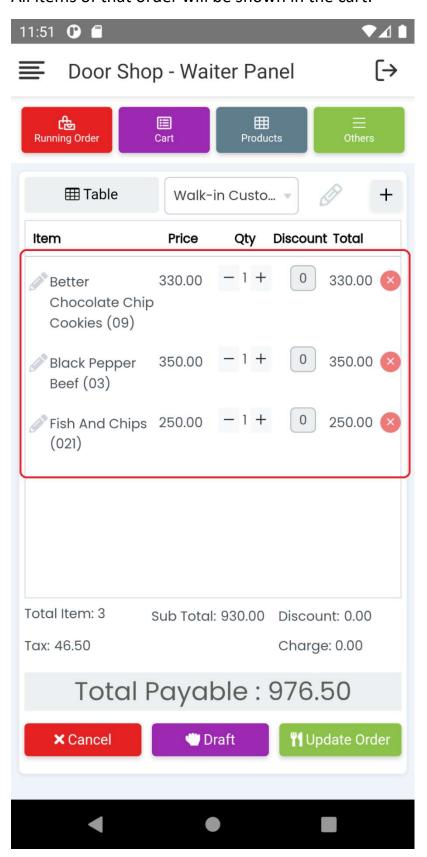

Now you can add any item to the same as before. But note that you can not delete any item from the cart.

# 12. Add item to cart with modifiers and note, select table, select customer, add customer, Modify customer

Add item to cart with modifiers and note:

Please click on pencil icon after adding an item to cart

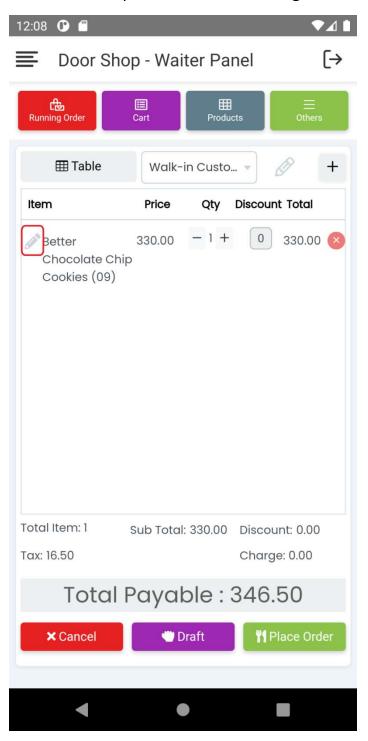

You can see all modifiers of the item where you can select any item modifier that customer asks or you can add an item preparation note as per customer requirement as well.

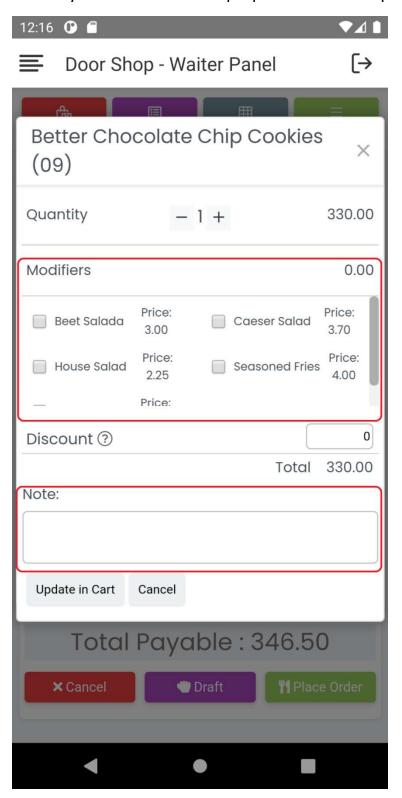

Select table, select customer, add customer, Modify customer

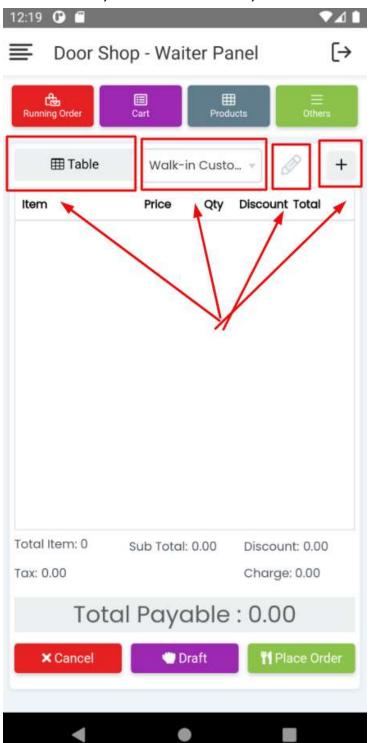

#### 13. View an order details

First you need to select an order from **Running Order**. Then click the **Order Details** button after clicking open a modal then showing all order details in the modal.

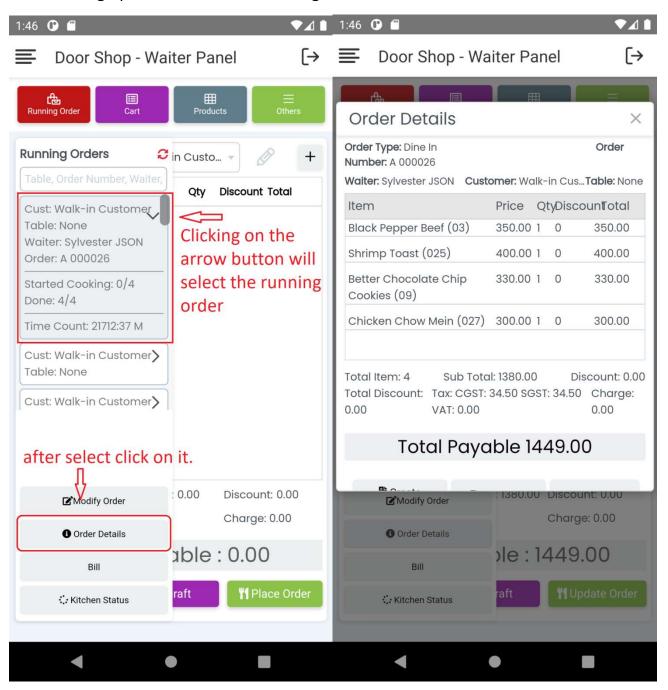

#### 14. Show Bill

Open the Running Order and select an order within running orders, then click on **Bill** button, it will show a modal so that you can show the customer how much he needs to pay.

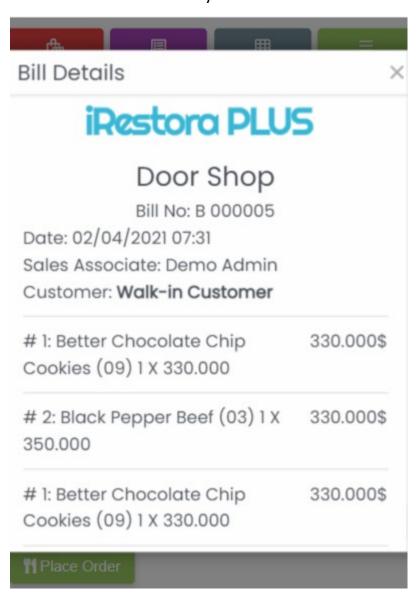

#### 15. See order history

Click on **Others** button then click on **Recent Sales** button to see previous order history.

#### 16. Credits

Lot of thanks for those open source contributors who's contributions make a lot easier to develop our software.

**React Native** - React Native is an open-source mobile application framework created by Facebook, Inc. It is used to develop applications for Android, Android TV, iOS, macOS, tvOS, Web, Windows and UWP by enabling developers to use React's framework along with native platform capabilities

Codelgniter - PHP-Framework under MIT License

**AdminLTE** - Best open source admin dashboard & control panel theme. Built on top of Bootstrap 3

Bootstrap - Most popular HTML, CSS, and JS framework under MIT License

**jQuery** - A fast, small, and feature-rich JavaScript library under MIT License

Font Awesome - The iconic font and CSS toolkit under GPL License.

**IONIcons -** An open-sourced and MIT licensed icon pack.

**Select2** - jQuery based replacement for select boxes

PHPExcel- A simple PHP to Excel conversion - GNU Library General Public License (LGPLv2.1)

DataTables- A plug-in for the jQuery - GPL v2 license or a BSD (3-point) License

**Sweet Alert** - A beautiful, responsive, customizable and accessible (WAI-ARIA) replacement for JavaScript's popup boxes

**jQuery Cookie** - A simple, lightweight jQuery plugin for reading, writing and deleting cookies **SlimScroll** - A small jQuery plugin that transforms any div into a scrollable area with a nice scrollbar

MarqueeJS - An alternative to marquee tag

**Bootstrap-datetimepicker**- Date and Time picker widget based on bootstrap -Apache License V2

**Bootstrap-daterangepicker** - Date range picker component for Bootstrap underMIT License V2 **iCheck** - Highly customizable checkboxes and radio buttons under MIT License- MIT License **ChartJS** - Simple, clean and engaging HTML5 based JavaScript charts